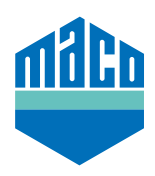

## Integrationsanleitung - AFRISO Gateway

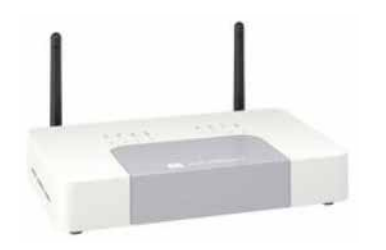

**Integrationsanleitung - AFRISO Gateway** › App installieren.

**App installieren.<br>Die verwendete Version des AFRISO home Gateway muss 2.13 oder höher**  $\sum_{i=1}^n$ **Integrations**<br> **Integrations** sein.

- $\Lambda$  App starten und auf die Eunktion  $\,$  Geräte" klicken höher sein.<br>T **höher seina verschier sein**<br> **Einer seina verschien und auf die Funktion "Geräte"** klicken.
- <sup>,</sup> Zuiffinizulugen <sub>II</sub> auswahlen und auf das F Ã App starten und auf die Funktion "*Geräte*" klicken Ã App installieren. Die verwendete Version des AFRISO home Gateway muss 2.13 oder › Zum Hinzufügen **"+"** auswählen und auf das Feld **"EnOcean"** klicken.

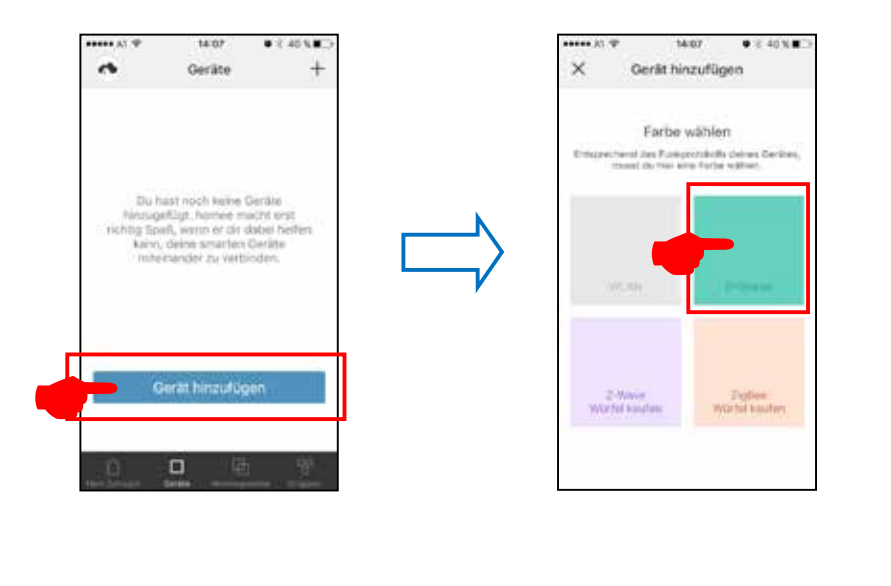

Ã "*MACO mTRONIC-Fensterkontakt*" anwählen und "*STARTEN*" drücken › **"MACO mTronic Fensterkontakt"** oder **"MACO eTronic Fensterkontakt"** anwählen und **"STARTEN"** drücken.

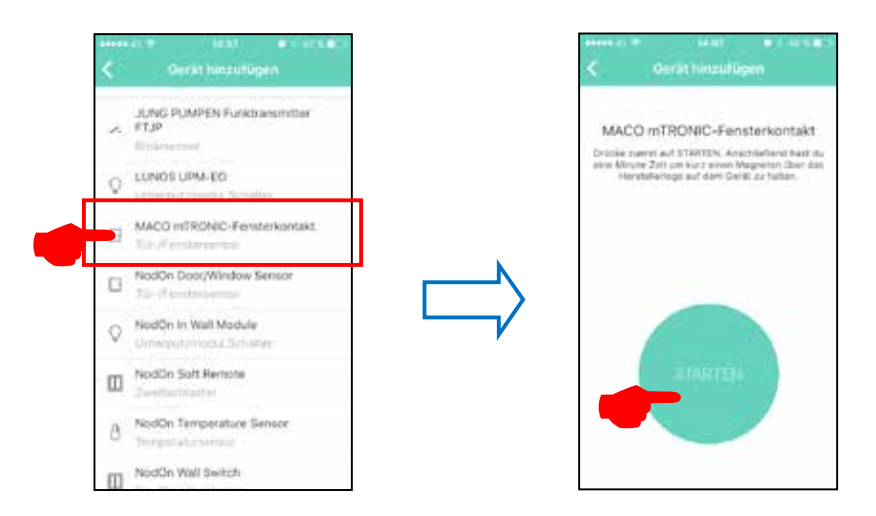

› Sensor anlernen (lt. Anleitung = Magnet über Reedkontakt bzw. 3mal kurz drücken), Sensor wird erkannt **→** Namen vergeben und Icon zuordnen.

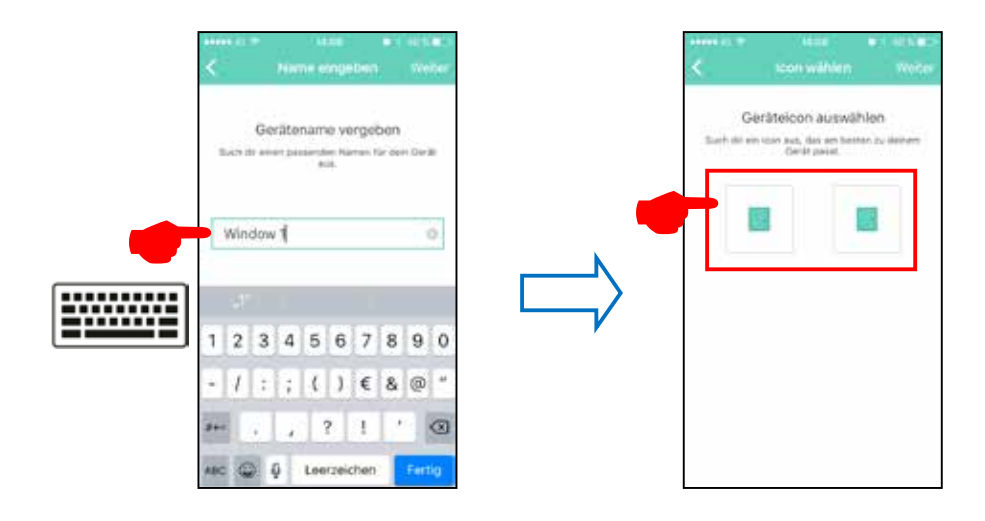

› Sensor mit Bezeichnung, Icon und Status wird angezeigt und muss einer Gruppe zugewiesen werden.

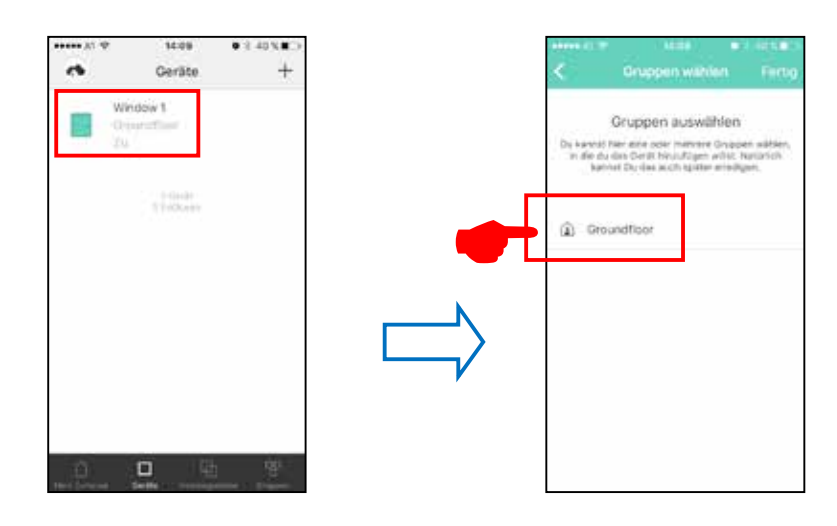

› Sensor mittels Fensterbetätigung prüfen. Falls Statusmeldungen nicht korrekt, eingestellten Modus bzw. die Einbaulage des Sensors überprüfen.

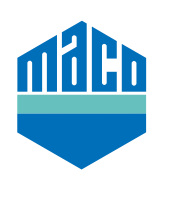

**MACO in Ihrer Nähe:**

www.maco.eu/kontakt

**TECHNIK DIE BEWEGT**

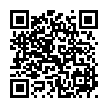